# **L<sub>V</sub>** E-SUB Guidebook จองซื้อหุนกูแปลงสภาพ

For Investors

*desktop screen*

# **สําหรับนักลงทุนที่ลงทะเบียนเขาใชงานครั้งแรก**

- **1. เขาสูระบบเพ�่อตรวจสอบสิทธิและจองซื้อหุน**
	- 1.1 กรอก **"หมายเลขบัตรประชาชน/เลขประจําตัวผูเสียภาษี"** เพ�่อเขาสูระบบ

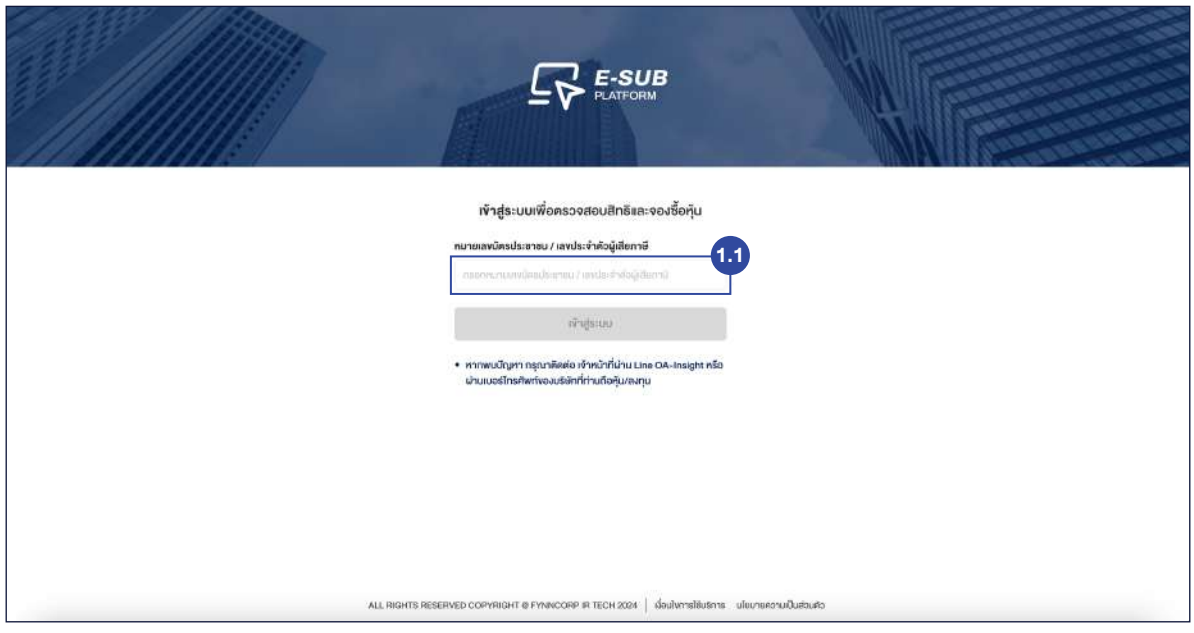

# **2 ระบบจะแสดงเง�่อนไขการใชบร�การ และนโยบายความเปนสวนตัว**

- 2.1 กดเครื่องหมาย "**ข้าพเจ้ายินยอมเงื่อนไขการใช้บริการ และนโยบายความเป็นส่วนตัว**"
- 2.2 กดปุม **"ถัดไป"**

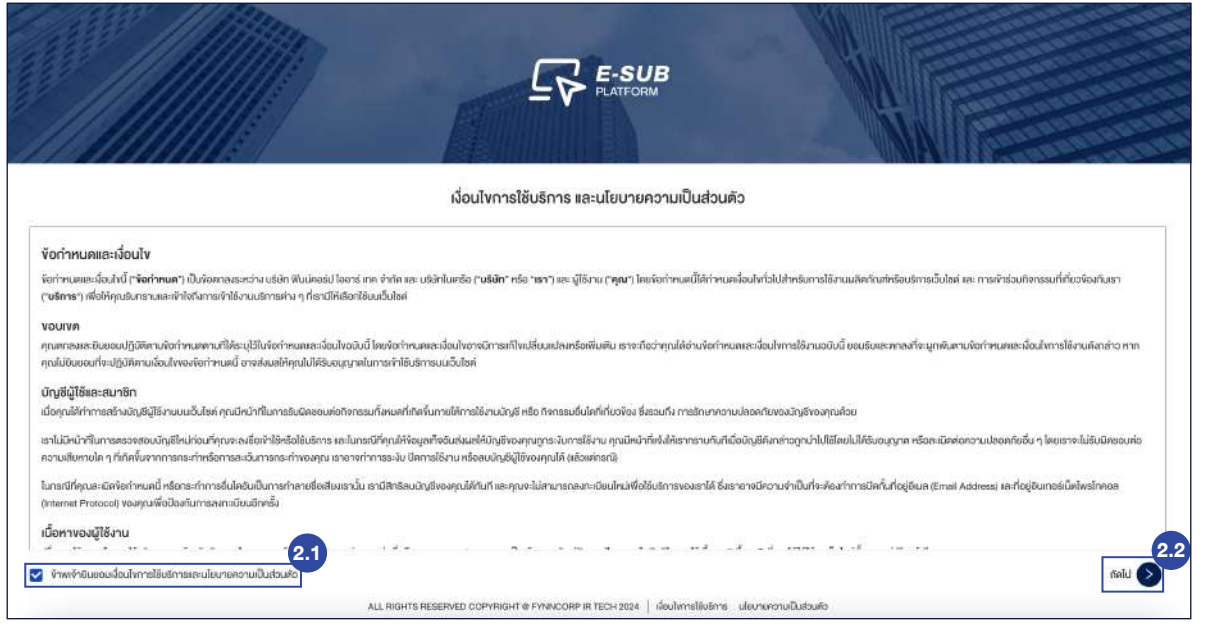

E-SUB<br>PLATFORM

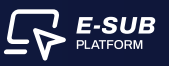

- **3. ระบบจะเขาสูขั้นตอนการ ยืนยันตัวตนของผูถือหุน (สวนที่ 1 : ขอมูลของผูถือหุน)** 
	- 3.1 กรอก **"วันเดือนปเกิดของตนเอง"**
	- 3.2 กรอก **"เบอรโทรศัพทที่ติดตอได"**
	- 3.3 กรอก **"อีเมล (ไมจําเปน)"**
	- 3.4 กดปุม **"ถัดไป"**

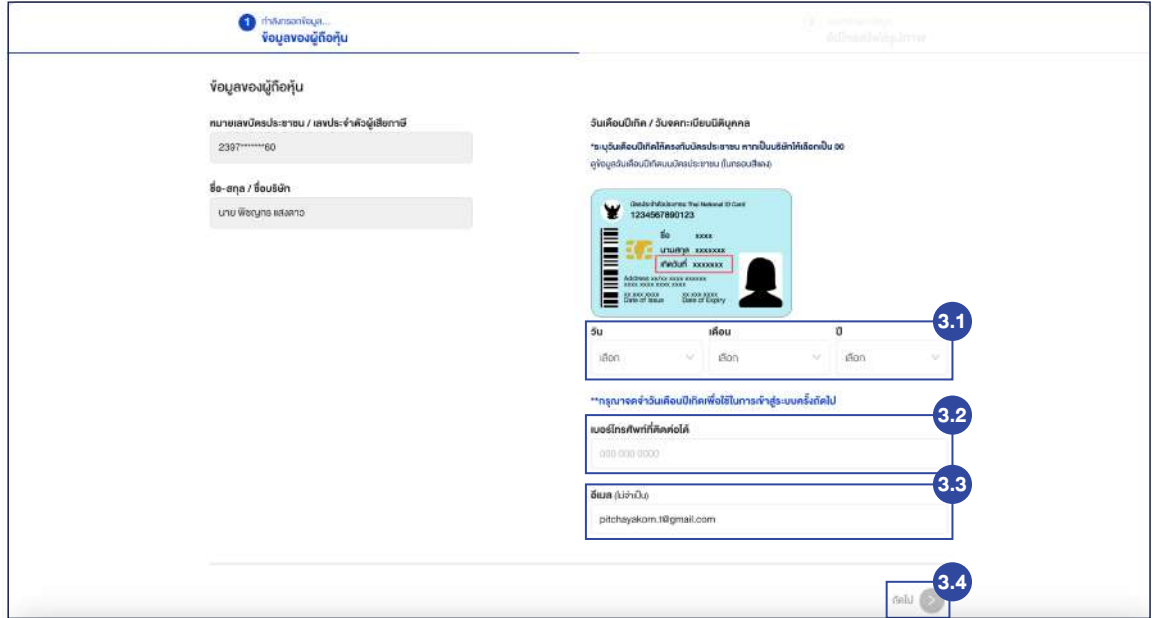

# **สําหรับนักลงทุนที่เคยลงทะเบียนใชงานแลว**

- **1. เขาสูระบบเพ�่อตรวจสอบสิทธิและจองซื้อหุน**
	- 1.1 กรอก **"หมายเลขบัตรประชาชน / เลขประจําตัวผูเสียภาษี"**
	- 1.2 กรอก **"วันเดือนปเกิด / วันจดทะเบียนนิติบุคคล"**
	- 1.3 กดปุม **"เขาสูระบบ"**

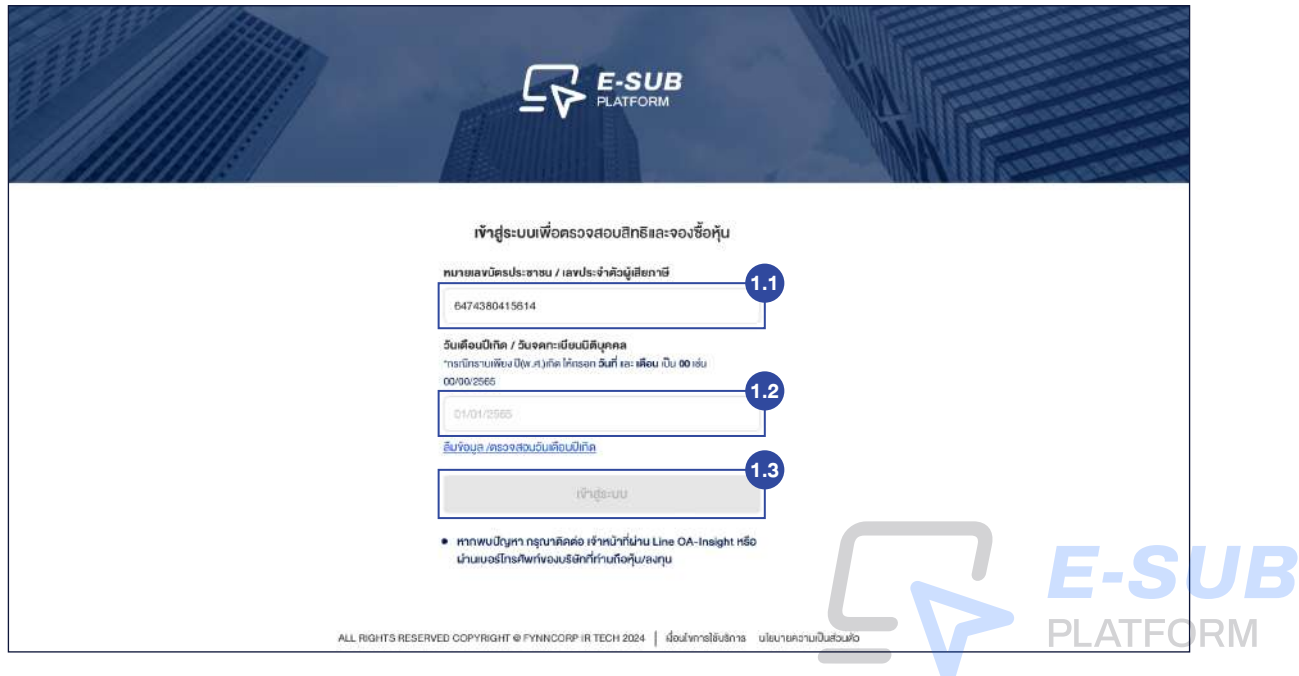

# **ตรวจสอบสิทธิ**

## **1. สามารถตรวจสอบสิทธิไดโดย กดปุม "ตรวจสอบสิทธิ"**

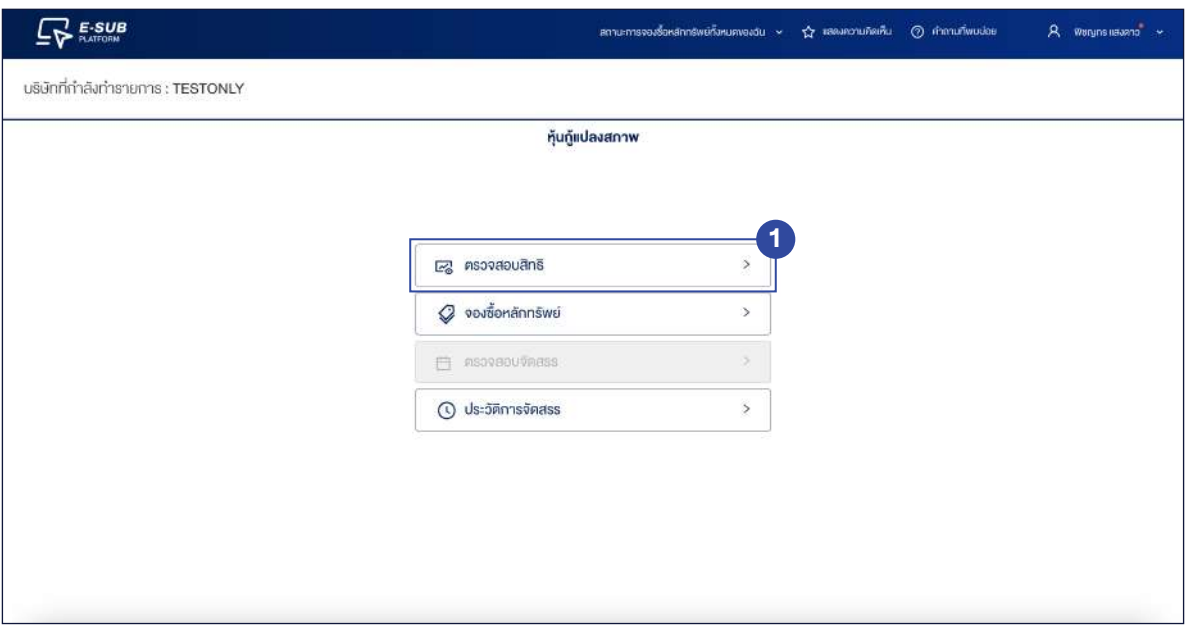

# **2. ตอบแบบสอบถามของเราเพ�่อเก็บขอมูลความสนใจการลงทุน**

2.1 ภาพแสดงขอมูลของการจองหุนกูแปลงสภาพ เชน ราคาจองซื้อ, ขั้นตอนการจองซื้อผาน E-SUB และวิธีการชำระเงิน

2.2 ตอบแบบสอบถามของเราเพื่อเก็บข้อมูลความสนในการลงทุน

2.3 กดปุม **"สงคำตอบ"**

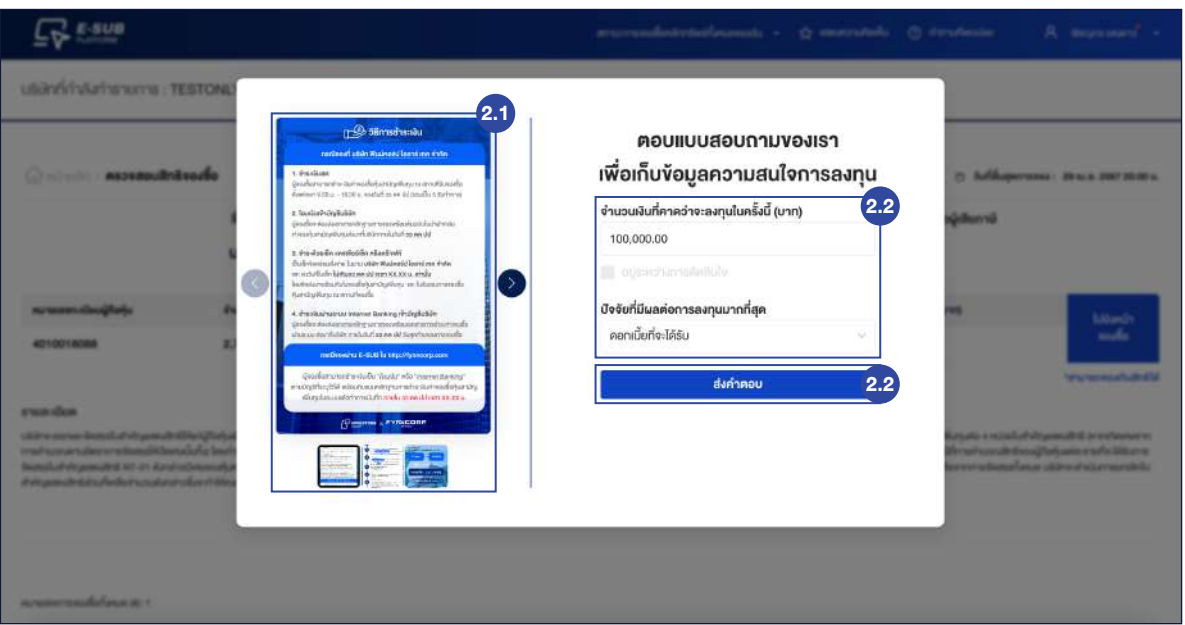

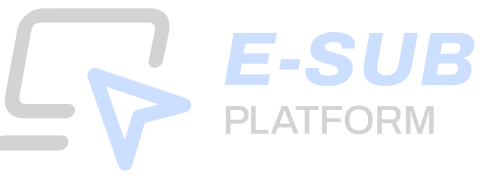

**3. ระบบจะแสดงขอมูลหมายเลขทะเบียนผูถือหุน, จํานวนหุน ณ วันปดสมุดทะเบียน (หนวย), จํานวนหลักทรัพย ที่มีสิทธิจองซื้อ (หนวย) และจํานวนเง�นที่มีสิทธิจองซื้อ (บาท) ของผูถือหุน แลวกดปุม "ไปยังหนาจองซื้อ"**

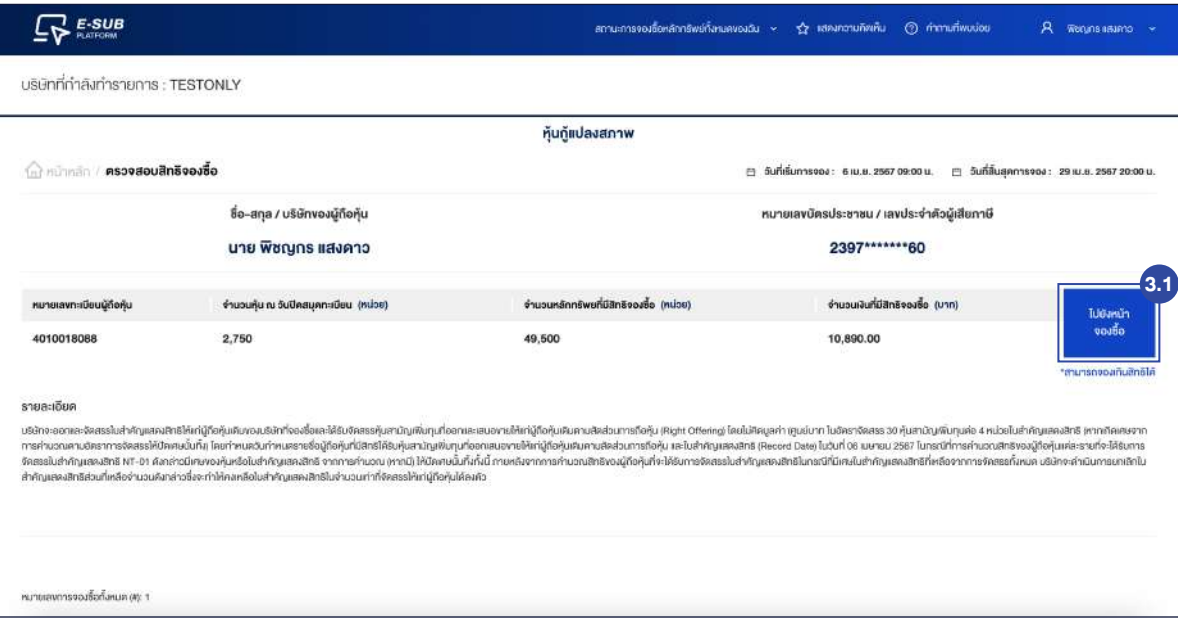

**4. ระบบจะแสดงขอมูล "รวมจํานวนหลักทรัพยที่ทําการจองซื้อทั้งหมด" และรวมมูลคาหลักทรัพยที่ ทําการจองซื้อทั้งหมด นักลงทุนตรวจสอบความถูกตองและกดปุม "จองซื้อ"**

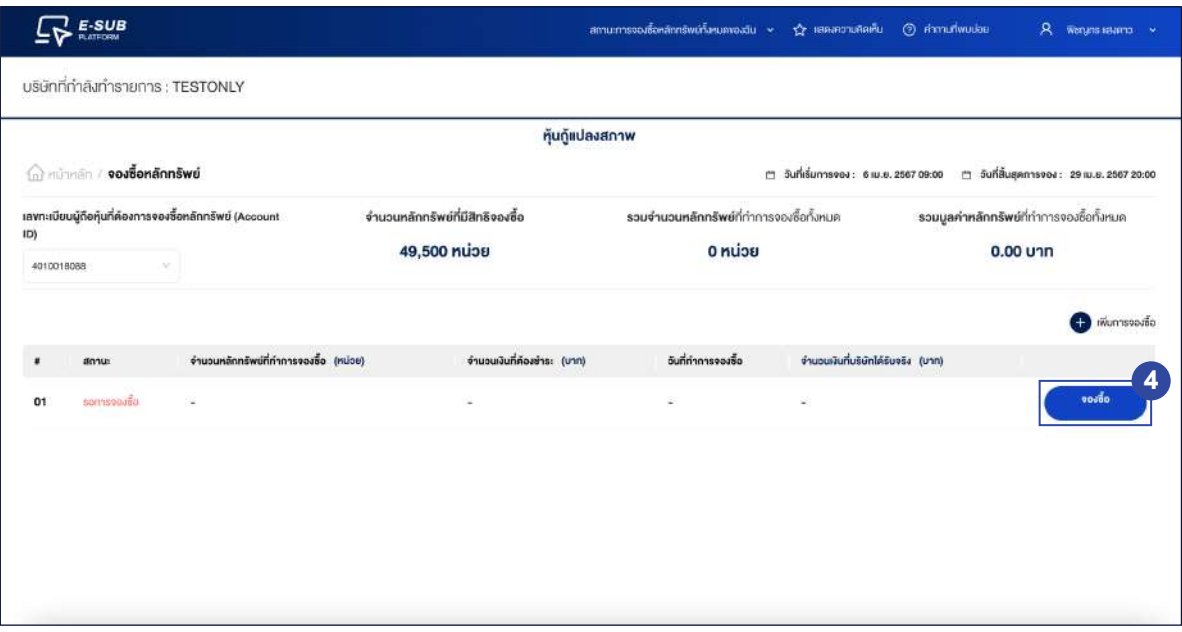

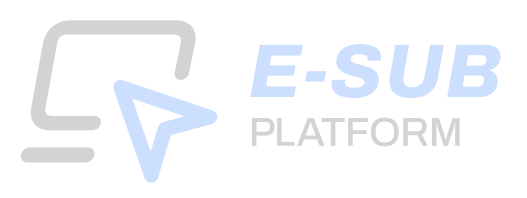

**5. ระบบจะแสดงเอกสารในแตละขั้นตอนที่จะตองใช คือ ขั้นตอนที่ 2 : ยืนยันตัวตน, ขั้นตอนที่ 4 : แนบบัญชีรับผลประโยชน และขั้นตอนที่ 5 : หลักฐานการชําระเง�น เพ�่อใหนักลงทุนเตร�ยมเอกสาร แลวกดปุม "เร��มการจองซื้อ"**

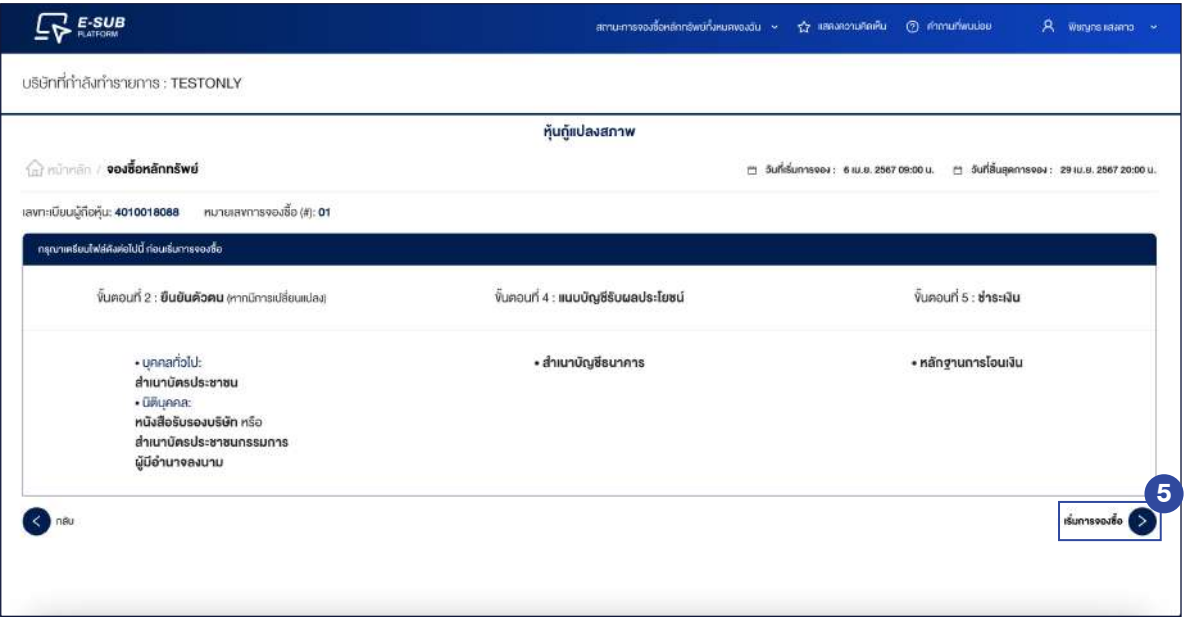

## **6. กรอกขอมูลของผูถือหุน**

- 6.1 ระบุ **"จํานวนหลักทรัพยที่ตองการจอง (หนวย)"**
- 6.2 กดปุม **"ถัดไป"**

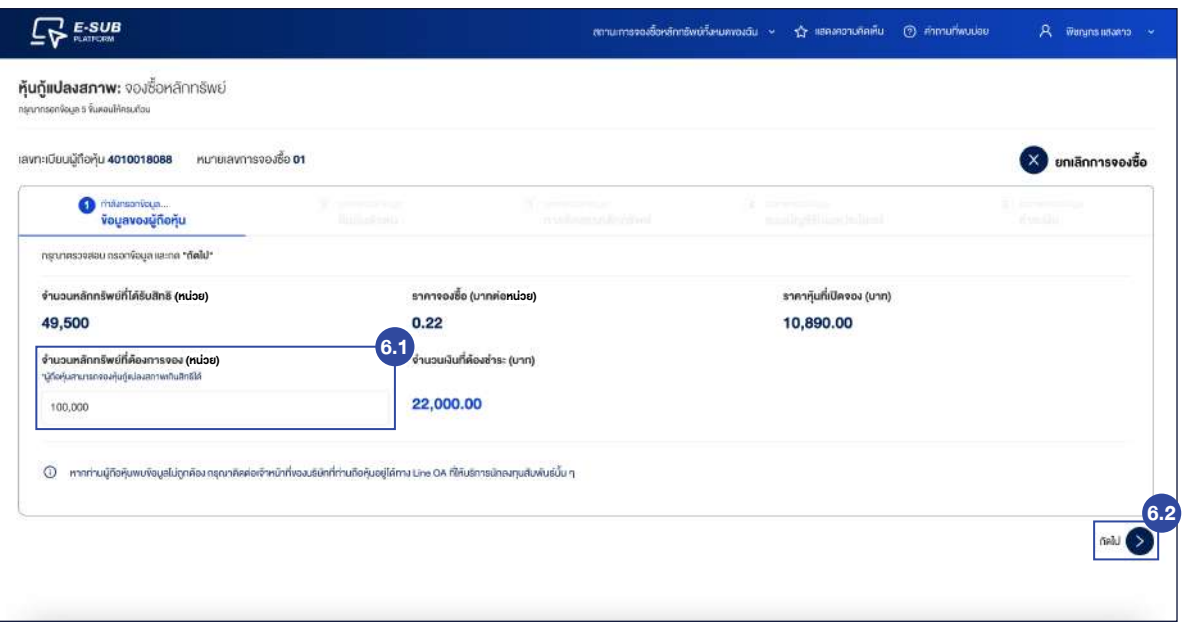

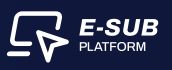

#### **7. ยืนยันตัวตน**

7.1 อัปโหลดไฟลสําเนาบัตรประชาชน (สกุลไฟล .jpeg, .jpg, .png, .pdf) ขนาดไมเกิน 5 เมกะไบต

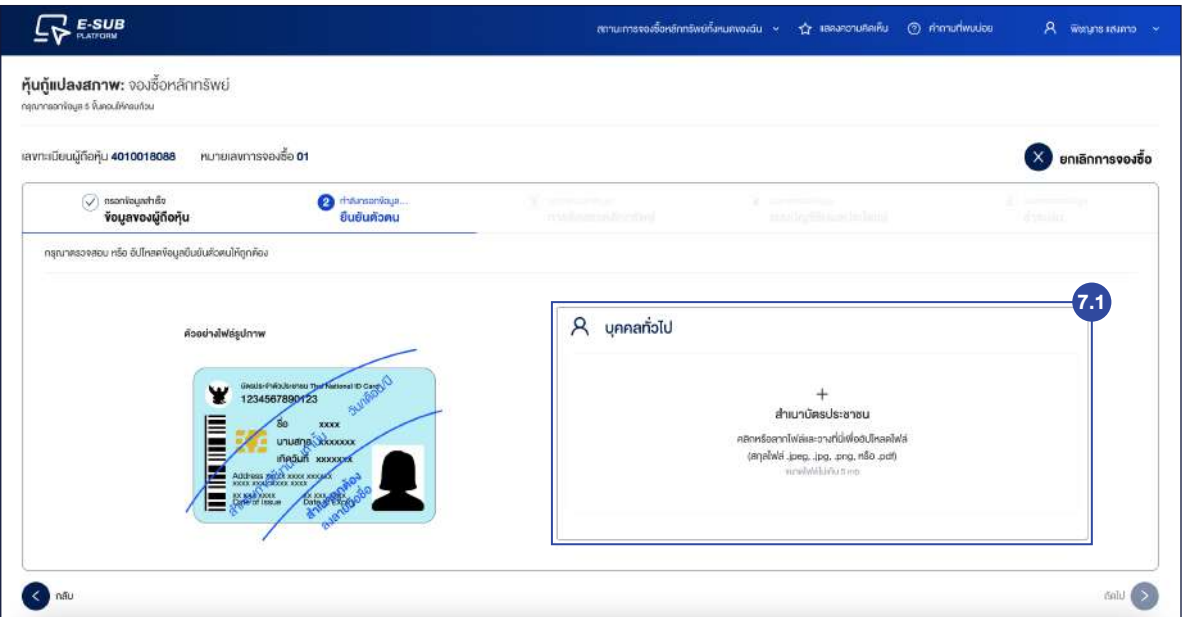

# 7.2 เมื่ออัปโหลดไฟลสําเนาบัตรประชาชนสําเร็จ **ระบบจะข�้นเคร�่องหมายถูกสีเข�ยว** 7.3 กดปุม **"ถัดไป"**

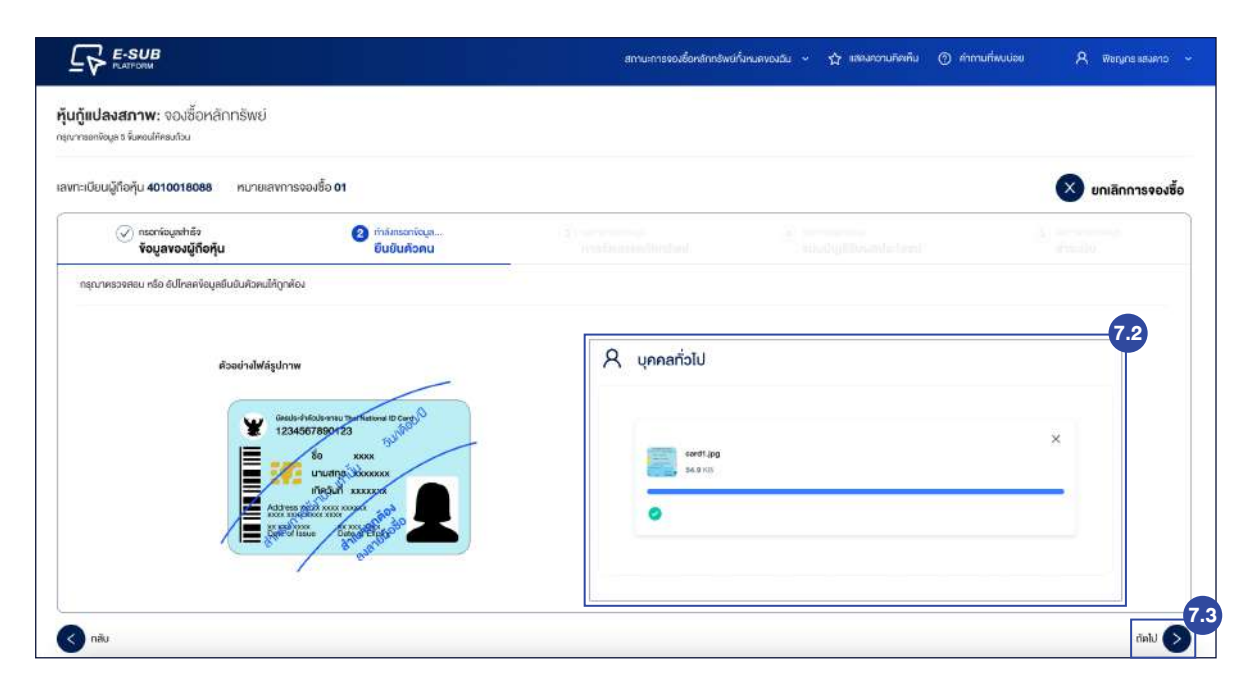

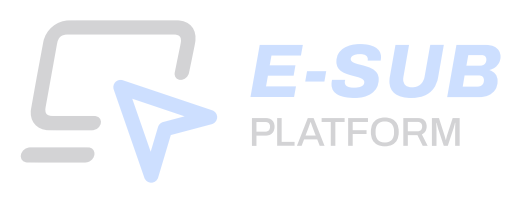

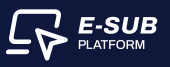

#### **8. การจัดสรรหลักทรัพย**

8.1 เลือกประเภทการรับหุนกูแปลงสภาพ การฝากรูปแบบหุน และหมายเลข

8.2 ขอมูลสวนใบสําคัญแสดงสิทธิ (วอรแรนต) สามารถเลือกได 1 ประเภท เพ�่อรับหุนเขาบัญชีหลักทรัพย หรือรับหุ้นเป็นเอกสาร หรือใบหุ้น

8.3 กดปุม **"ถัดไป"**

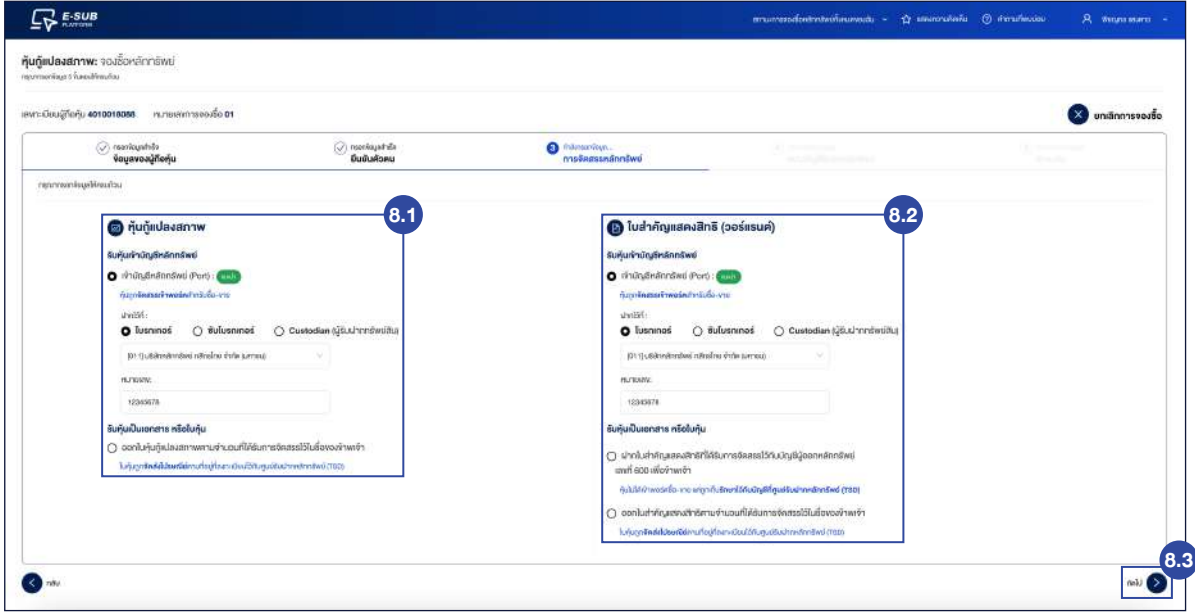

#### **9. แนบบัญชีรับผลประโยชน**

- 9.1 เลือกบัญชีธนาคารของตนเอง
- 9.2 กรอกเลขที่บัญชี
- 9.3 อัปโหลดไฟลสําเนาบัญชีธนาคาร (สกุลไฟล .jpg, .png, .pdf)

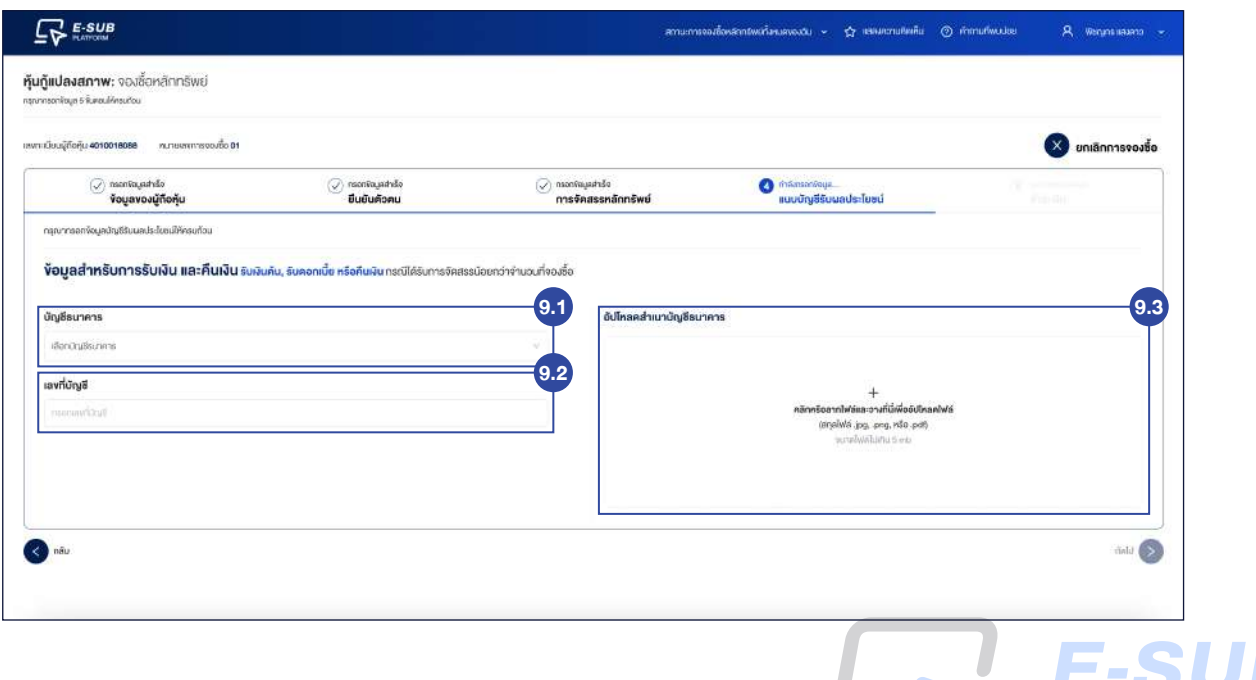

**PLATFORM** 

9.3 เมื่อแนบไฟลสําเนาบัญชีธนาคารสําเร็จ **ระบบจะข�้นเคร�่องหมายถูกสีเข�ยว** 9.4 หลังจากนั้นกดปุม **"ถัดไป"**

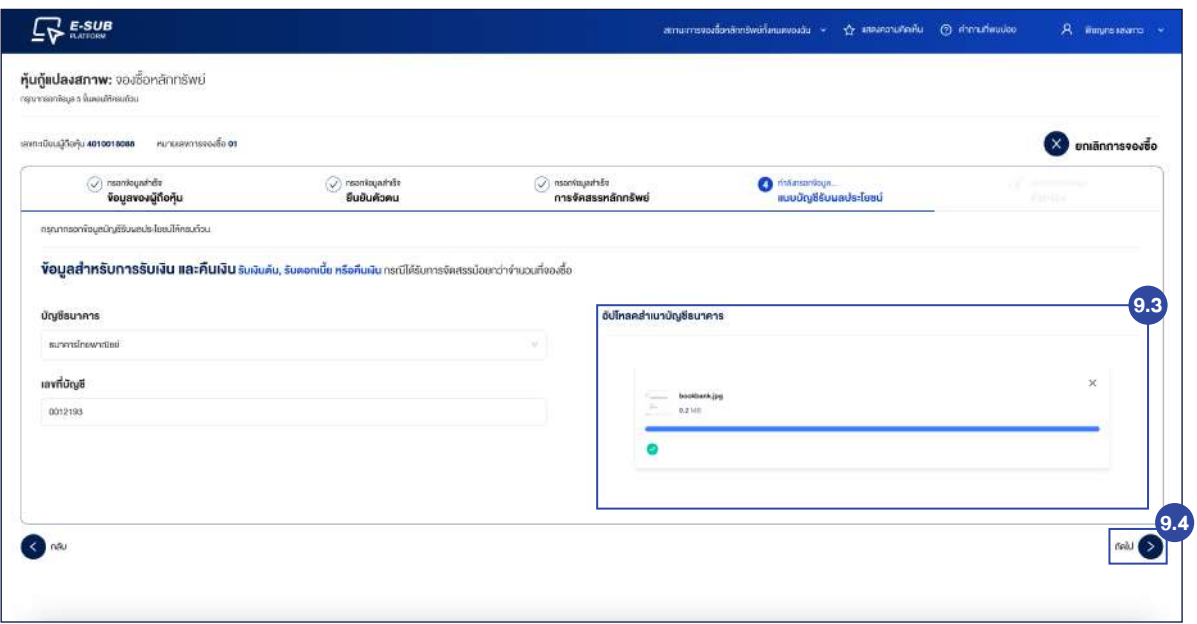

#### **10. ชําระเง�น**

- 10.1 ระบบจะแสดงข้อมูลบัญชีสำหรับชำระเงิน ประกอบด้วย บัญชีธนาคาร, เลขที่บัญชีและ ประเภทบัญชี
- 10.2 ระบบจะแสดง QR Code ชำระเงิน สามารถแสกน QR Code เพื่อชำระเงิน
- 10.3 แนบหลักฐานการชำระเงินในช่องอัปโหลดหลักฐานการชำระเงิน
- 10.4 กรอก วันที่โอนเงิน
- $10.5$  กรอก เวลาโอนเงิน (นาฬิกา : นาที)
- 10.6 กดเครื่องหมายถูกในช่อง "<mark>ข้าพเจ้ายืนยันการจองซื้อหุ้นครั้งนี้และยอมรับเงื่อนไข</mark>"
- 10.7 กดปุม **"สงขอมูล"**

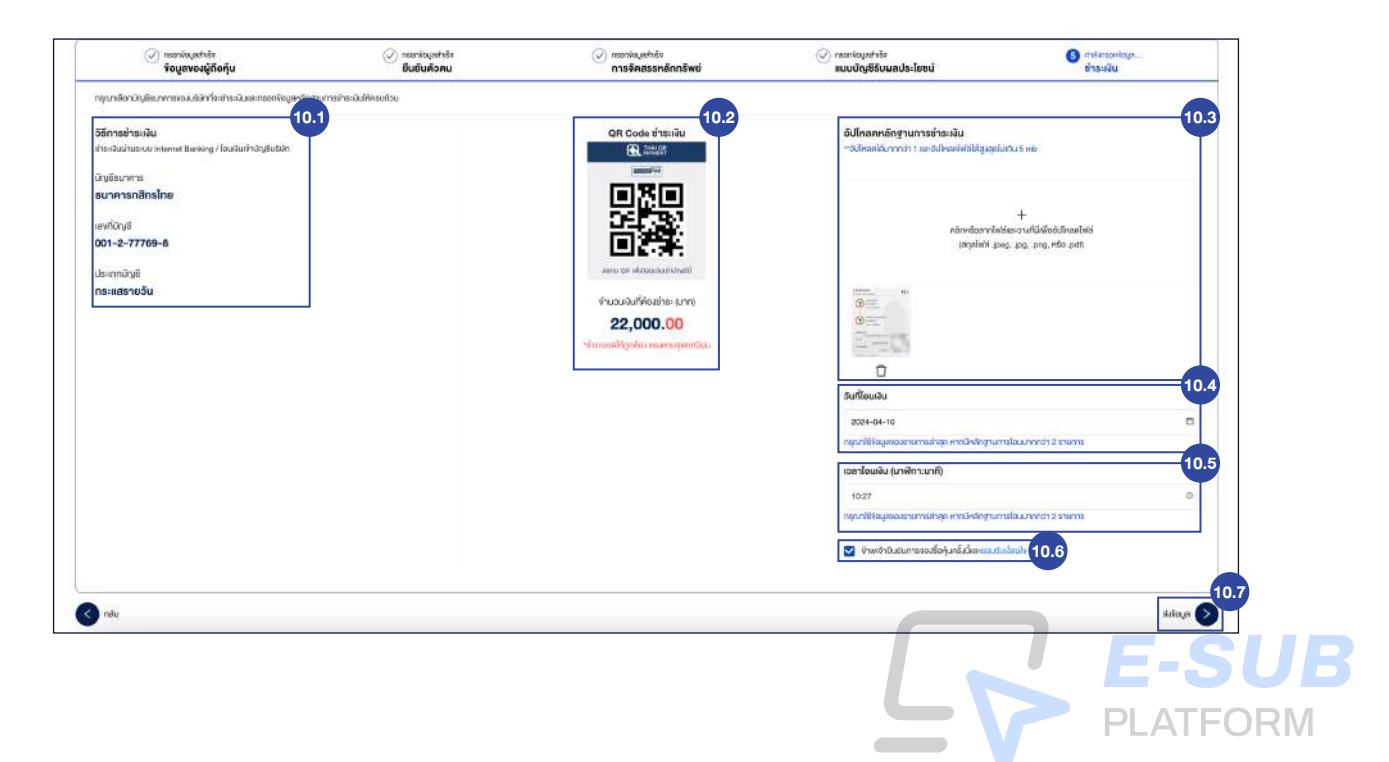

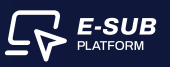

# **11. ยืนยันการสงขอมูล**

- 11.1 กดปุม **"ยืนยัน"**
- 11.2 กดปุม **"สงขอมูล"**

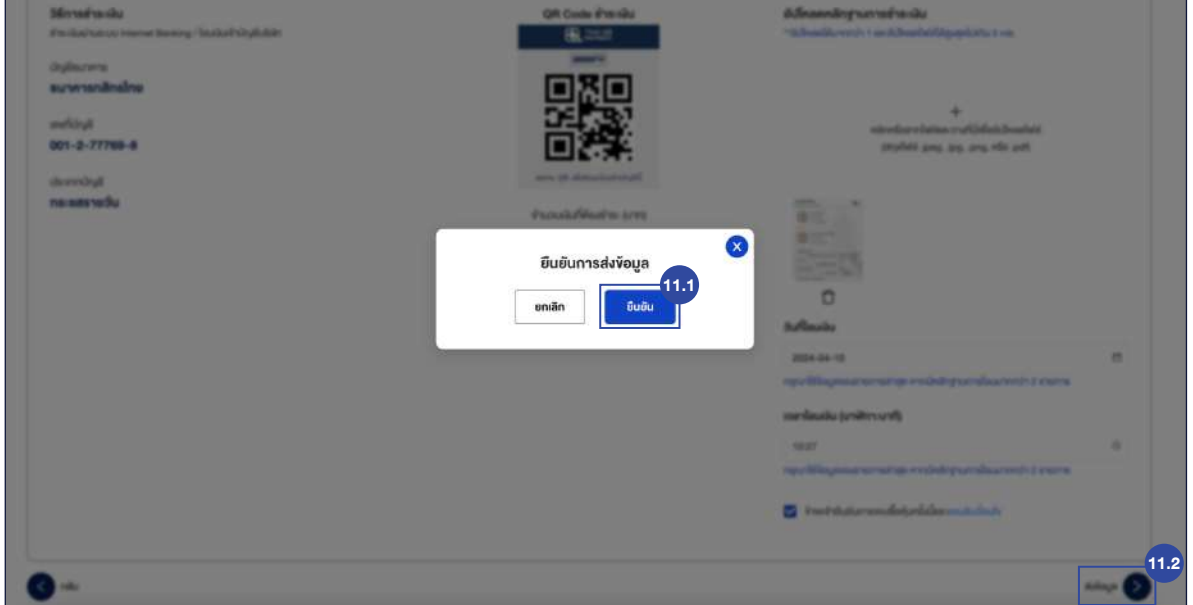

# **12. กดปุม "ดาวนโหลดใบยืนยันการจองซื้อ" เพ�่อดูใบยืนยันการจองซื้อ**

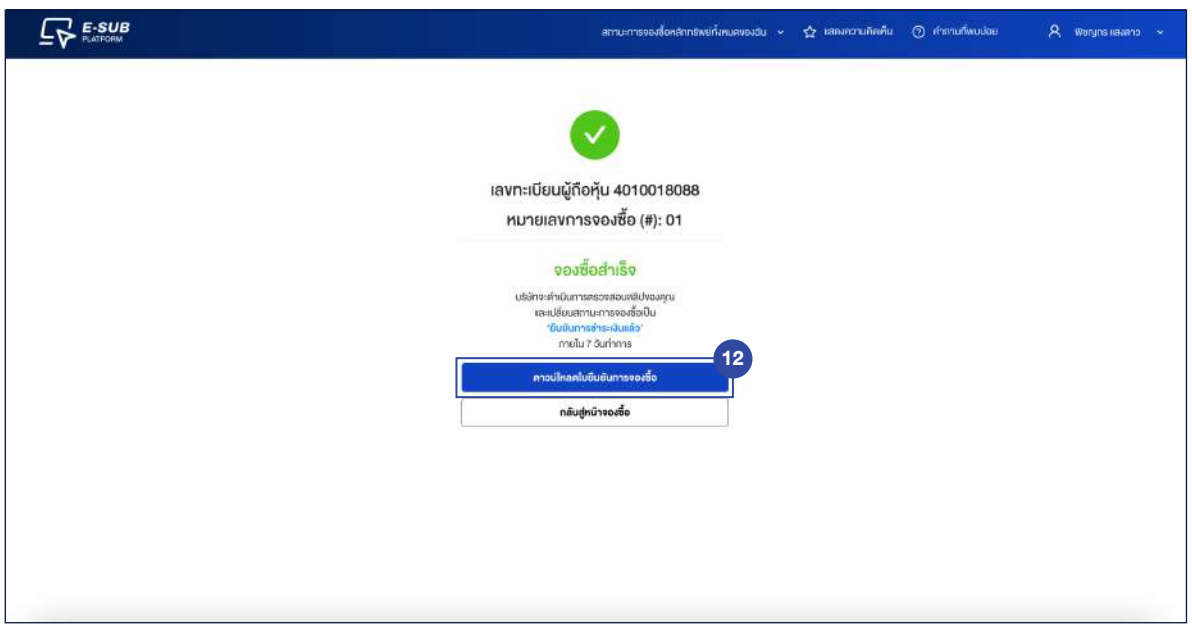

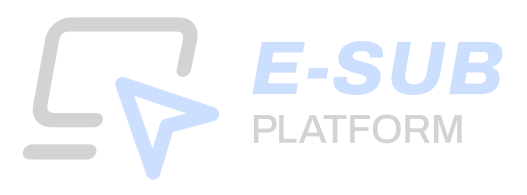

# **13. กดปุม "ดาวนโหลดใบยืนยันการจองซื้อ"**

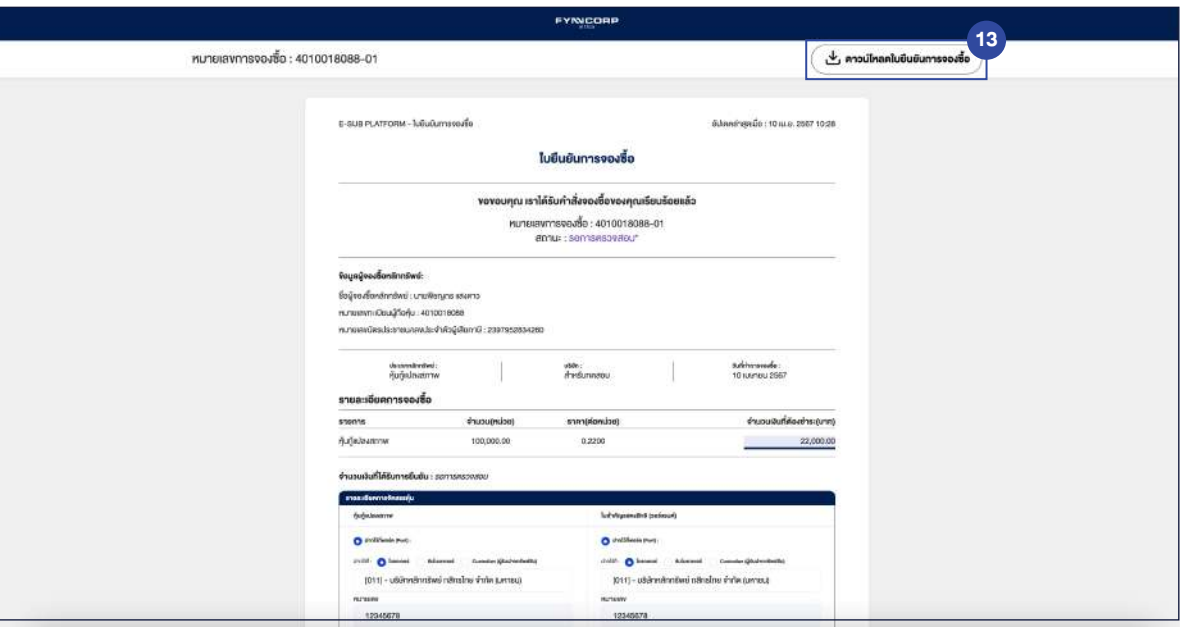

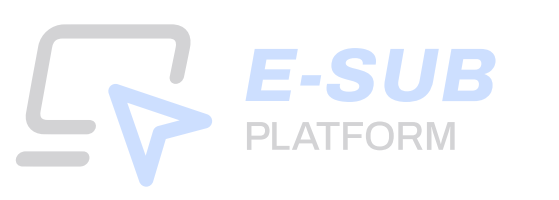

# **L<sub>V</sub>** E-SUB Guidebook จองซื้อหุนกูแปลงสภาพ

For Investors

*Mobile screen*

# **สําหรับนักลงทุนที่ลงทะเบียนเขาใชงานครั้งแรก**

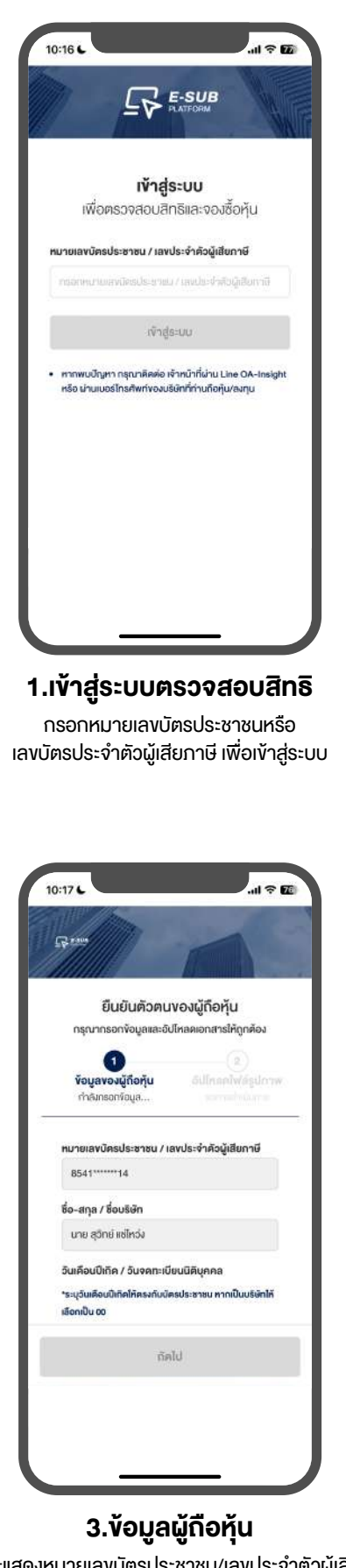

ระบบจะแสดงหมายเลขบัตรประชาชน/เลขประจําตัวผูเสียภาษี และชื่อ-สกุล/ชื่อบร�ษัท

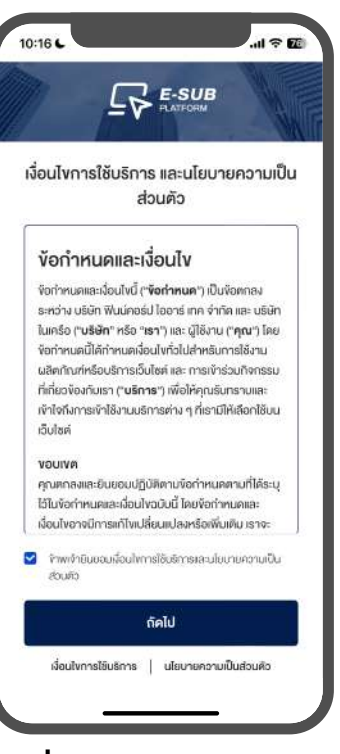

## **2.เง�่อนไขการใชบร�การและ นโยบายความเปนสวนตัว**

กดยินยอมเงื่อนไขการใช้บริการและ นโยบายความเปนสวนตัว

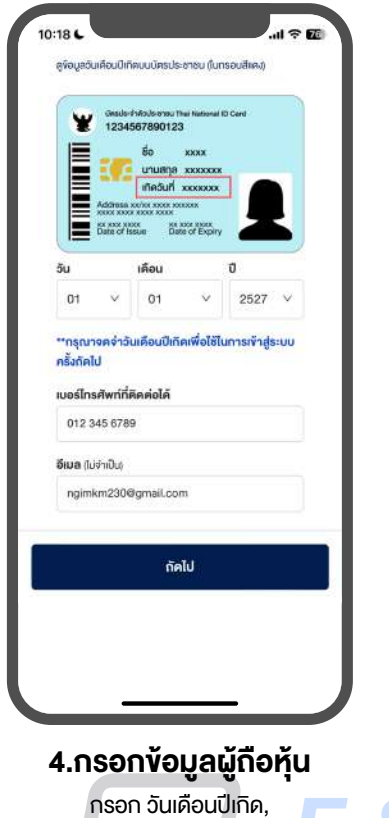

เบอร์โทรศัพท์ที่ติดต่อได้, อีเมล(ไม่จำเป็น)<br>- ออร์โทรศัพท์ที่ติดต่อได้, อีเมล(ไม่จำเป็น) **The Contract PLATFORM**  $\sim$ 

# **สําหรับนักลงทุนที่เคยลงทะเบียนใชงานแลว**

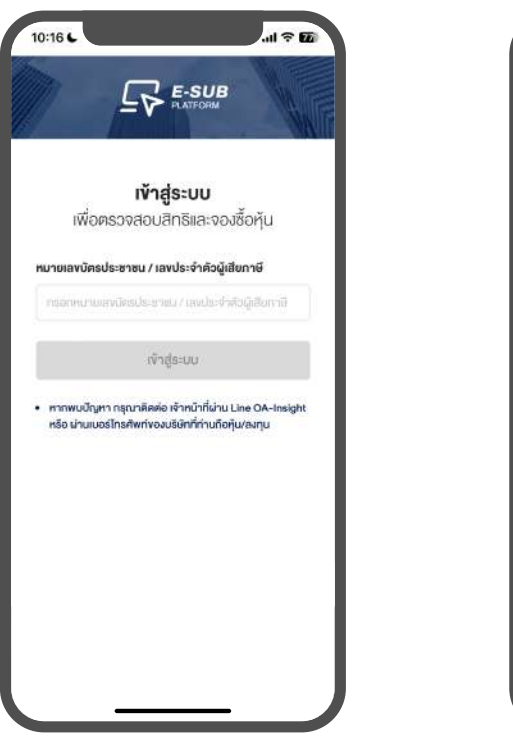

**1.เขาสูระบบตรวจสอบสิทธิ**

กรอกหมายเลขบัตรประชาชนหร�อ เลขบัตรประจําตัวผูเสียภาษี เพ�่อเขาสูระบบ

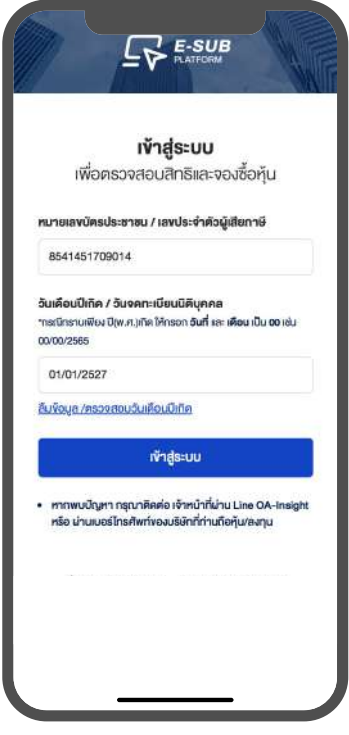

**2.เขาสูระบบตรวจสอบสิทธิ**

กรอกวันเดือนปเกิดหร�อ ้วันจดทะเบียนนิติบุคคล เพื่อเข้าสู่ระบบ

# **ตรวจสอบสิทธิ**

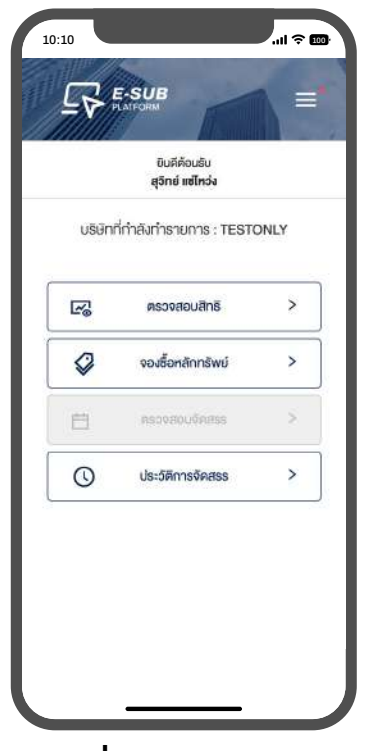

**1.เร��มตรวจสอบสิทธิ** เขาเมนูตรวจสอบสิทธิ

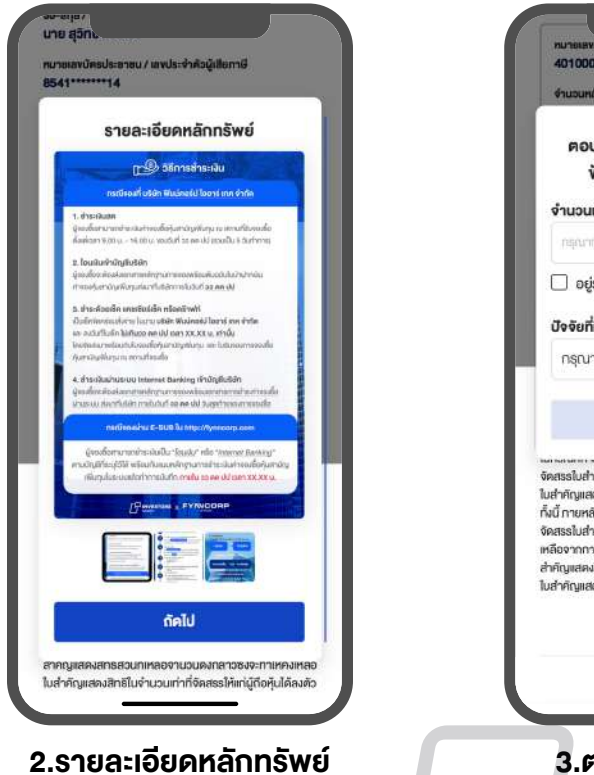

ภาพแสดงข้อมูลการจองหุ้นกู้แปลงสภาพ เช่น ราคาจองซื้อ, ขั้นตอนการจองซื้อผาน E-SUB และวิธีการชำระเงิน

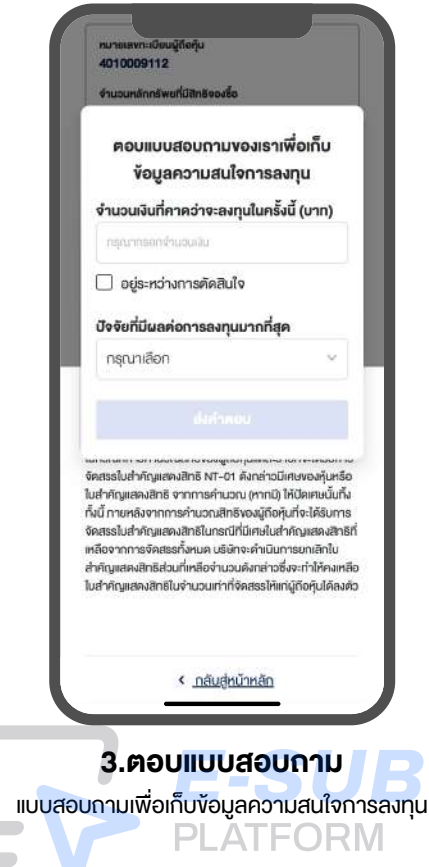

#### ר  $E$ -SUB

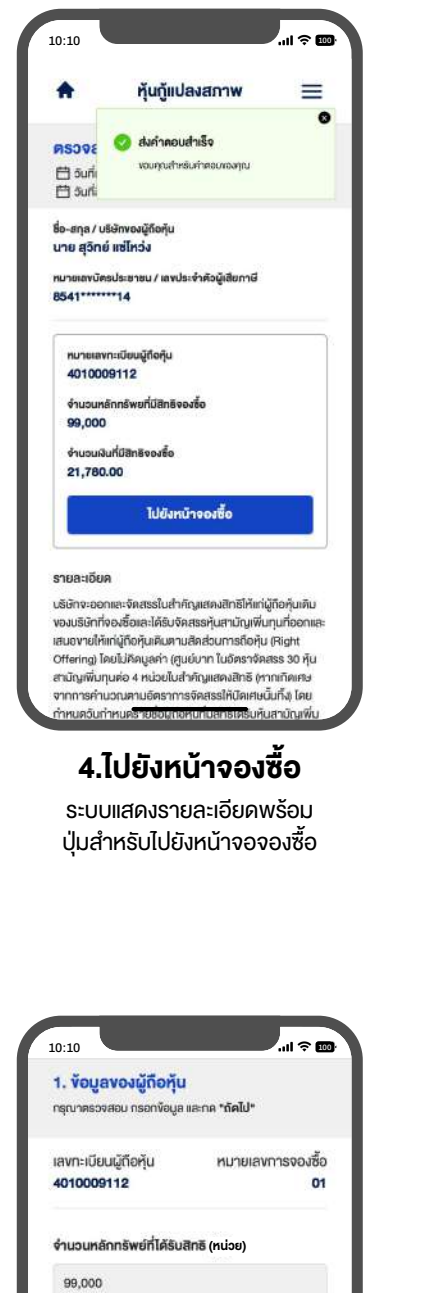

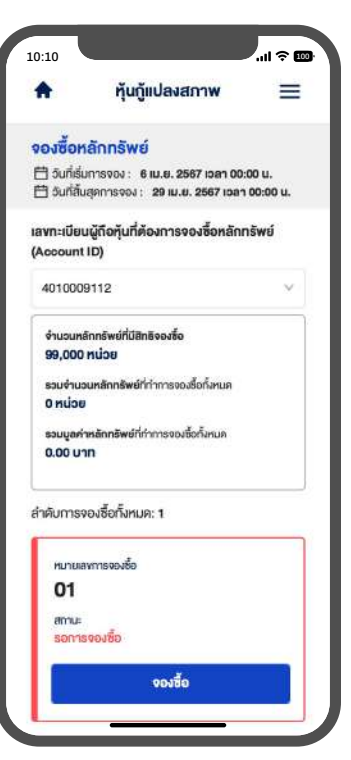

**5.การจองซื้อ**

ระบบแสดงจํานวนหลักทรัพยที่ทําการจองซื้อทั้งหมด และรวมมูลคาหลักทรัพยที่ทําการจองซื้อทั้งหมด

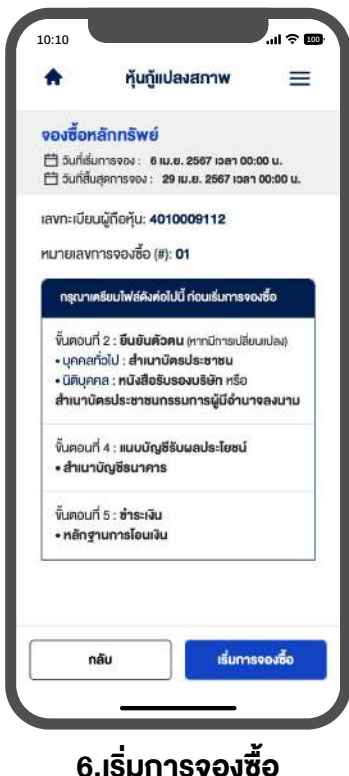

ระบบแสดงเอกสารในแตละขั้นตอนที่จะตองใช

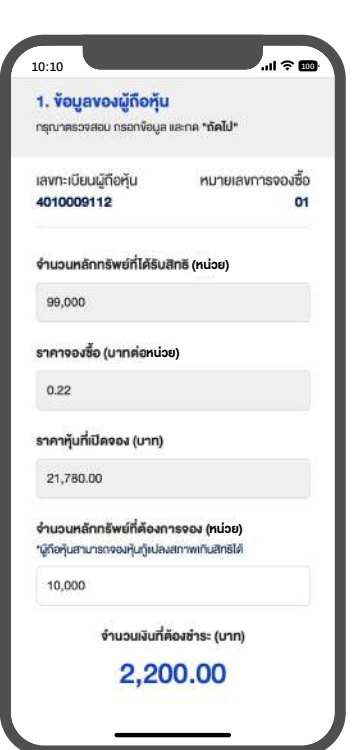

กรอกจํานวนหลักทรัพยที่ตองการจอง (หนวย) **7.กรอกขอมูลผูถือหุน**

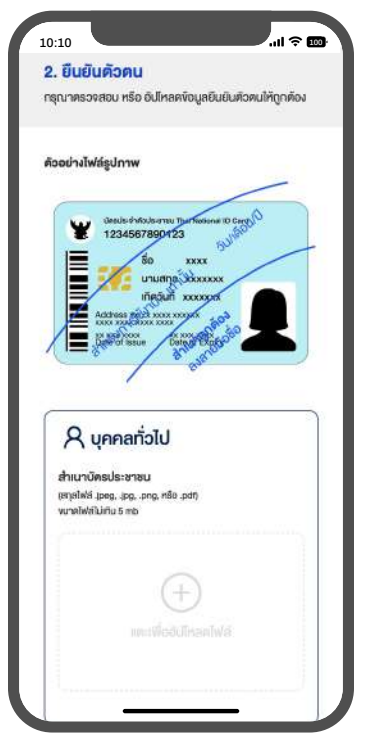

อัปโหลดไฟลสําเนาบัตรประชาชน **8.ยืนยันตัวตน**

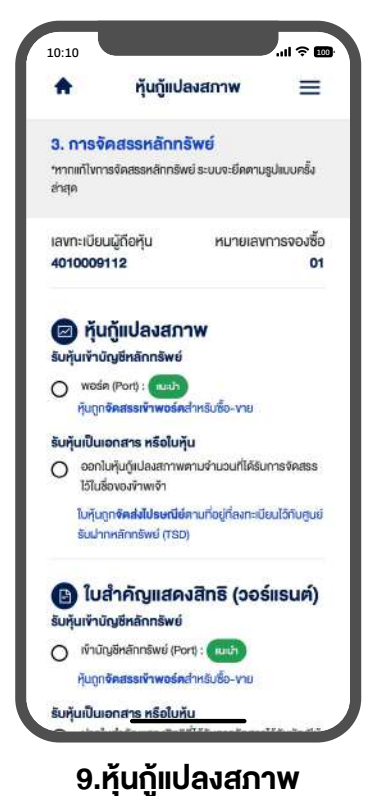

เลือกประเภทการรับหุนกูแปลงสภาพ การฝากรูปแบบหุน และหมายเลข

**PLATFORM** 

# E-SUB

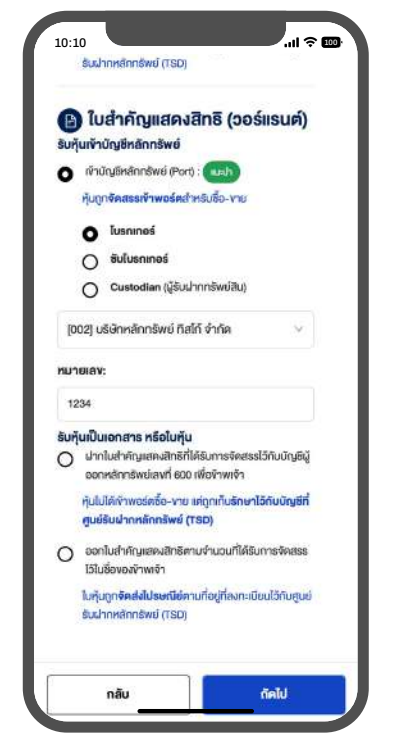

### **10.ใบสําคัญแสดงสิทธิ (วอรแรนต)**

เลือก 1 ประเภท เพื่อรับหุ้นเข้าบัญชีหลักทรัพย์, รับหุนเปนเอกสาร หร�อใบหุน

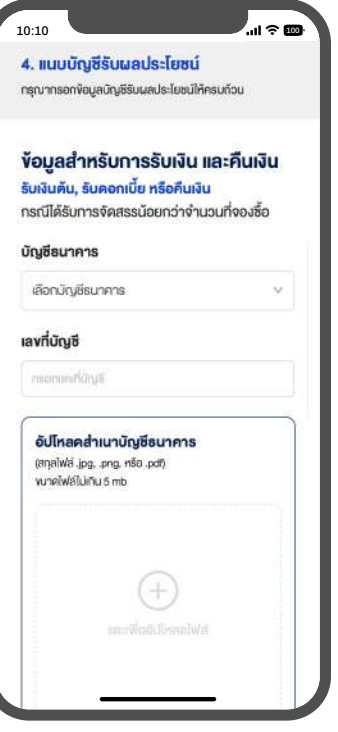

### **11.แนบบัญชีรับผลประโยชน**

เลือกบัญชีธนาคาร, กรอกเลขที่บัญชี และ อัปโหลดไฟลสําเนาบัญชีธนาคาร

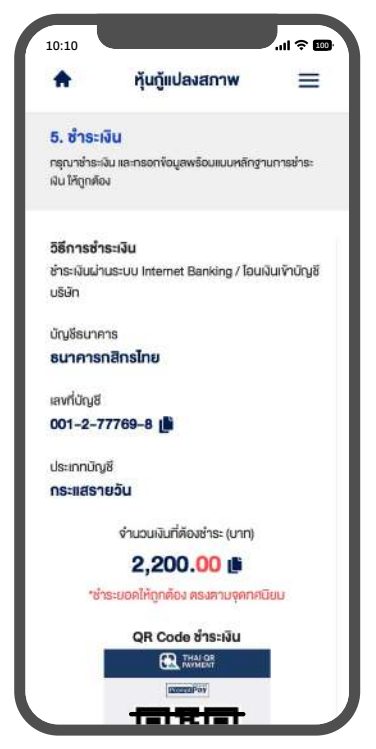

**12.ชําระเง�น**

ระบบจะแสดงข้อมูลบัญชีสำหรับชำระเงิน ประกอบดวย บัญชีธนาคาร, เลขที่บัญชี และ ประเภทบัญชี

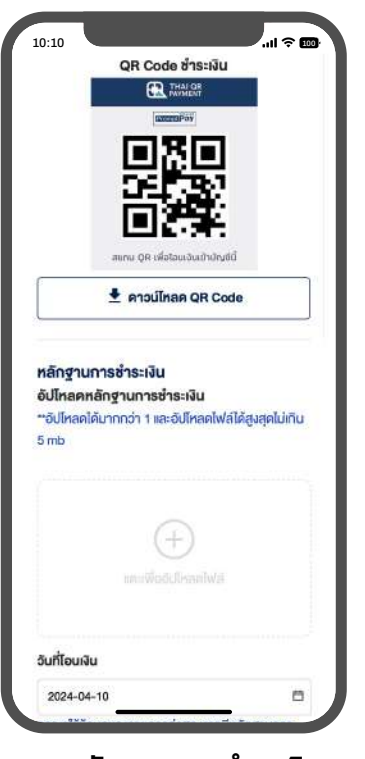

ระบบแสดง QR Code เพื่อชำระเงิน พร้อมอัปโหลดหลักฐานการชำระเงิน **13.หลักฐานการชําระเง�น**

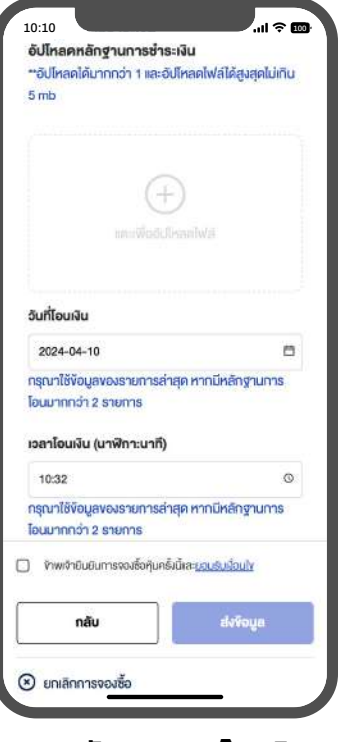

กรอกวันที่โอนเงินและ เวลาโอนเงิน (นาฬิกา:นาที) **14.หลักฐานการโอนเง�น**

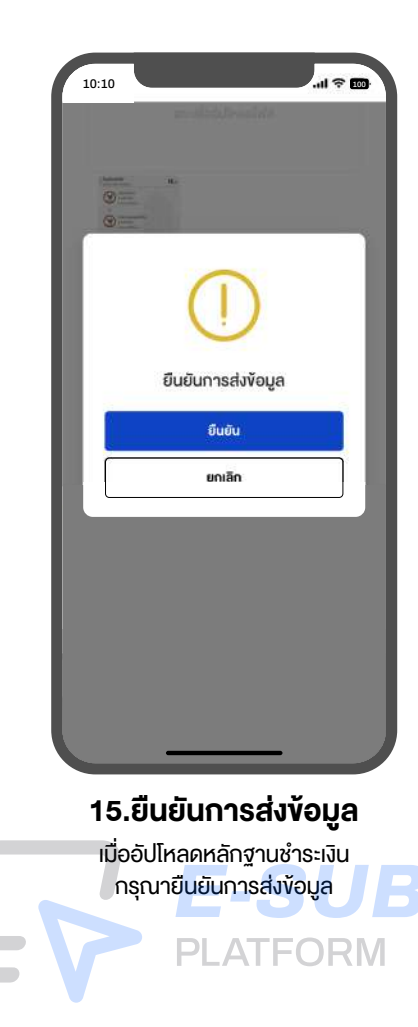

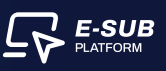

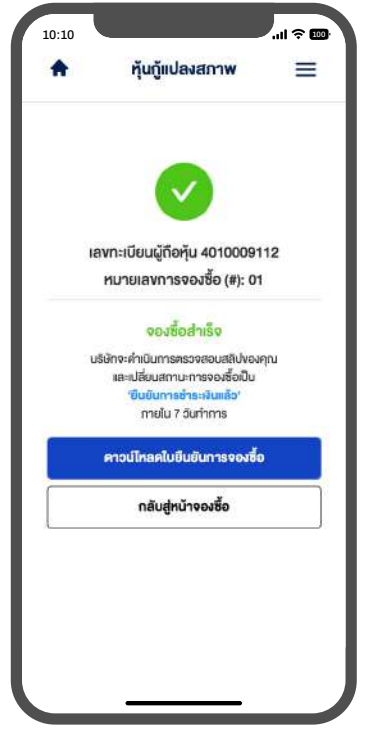

# **16.จองซื้อสําเร็จ**

ยืนยันการสงขอมูลสําเร็จ จะแสดงสถานะจองซื้อสําเร็จ

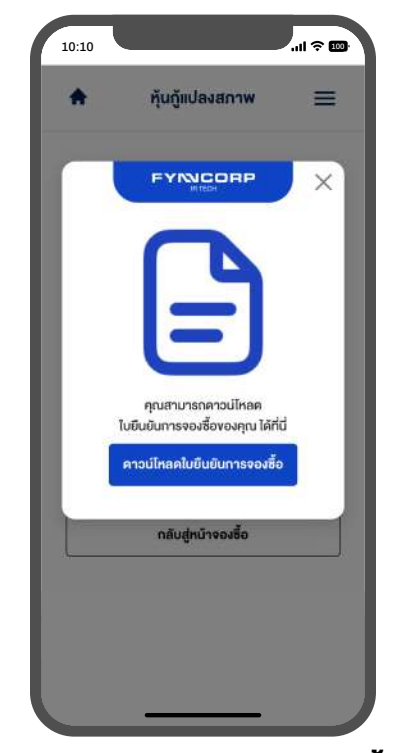

สามารถดาวนโหลดใบยืนยันการจองซื้อของตนเอง เก็บเปนหลักฐาน **17.ดาวนโหลดใบยืนยันการจองซื้อ**

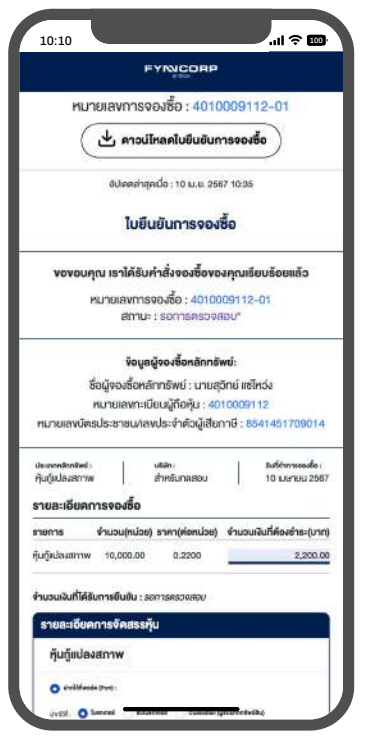

## **18.เอกสารใบยืนยันการจองซื้อ**

กดปุมดาวนโหลดใบยืนยันการจองซื้อเขาอ�ปกรณ

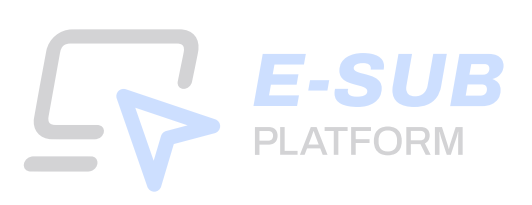